## **enlarging and reducing**

**1. Touch ZOOM** on the touch screen.

**2. Use the numbers or arrows on the pop-up menu to set the desired ratio.**

**3. Place the original document in the reversing automatic document feeder (RADF) or on the scanning glass.**

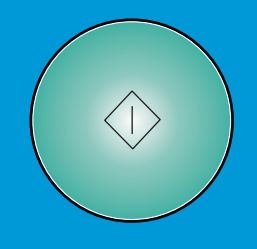

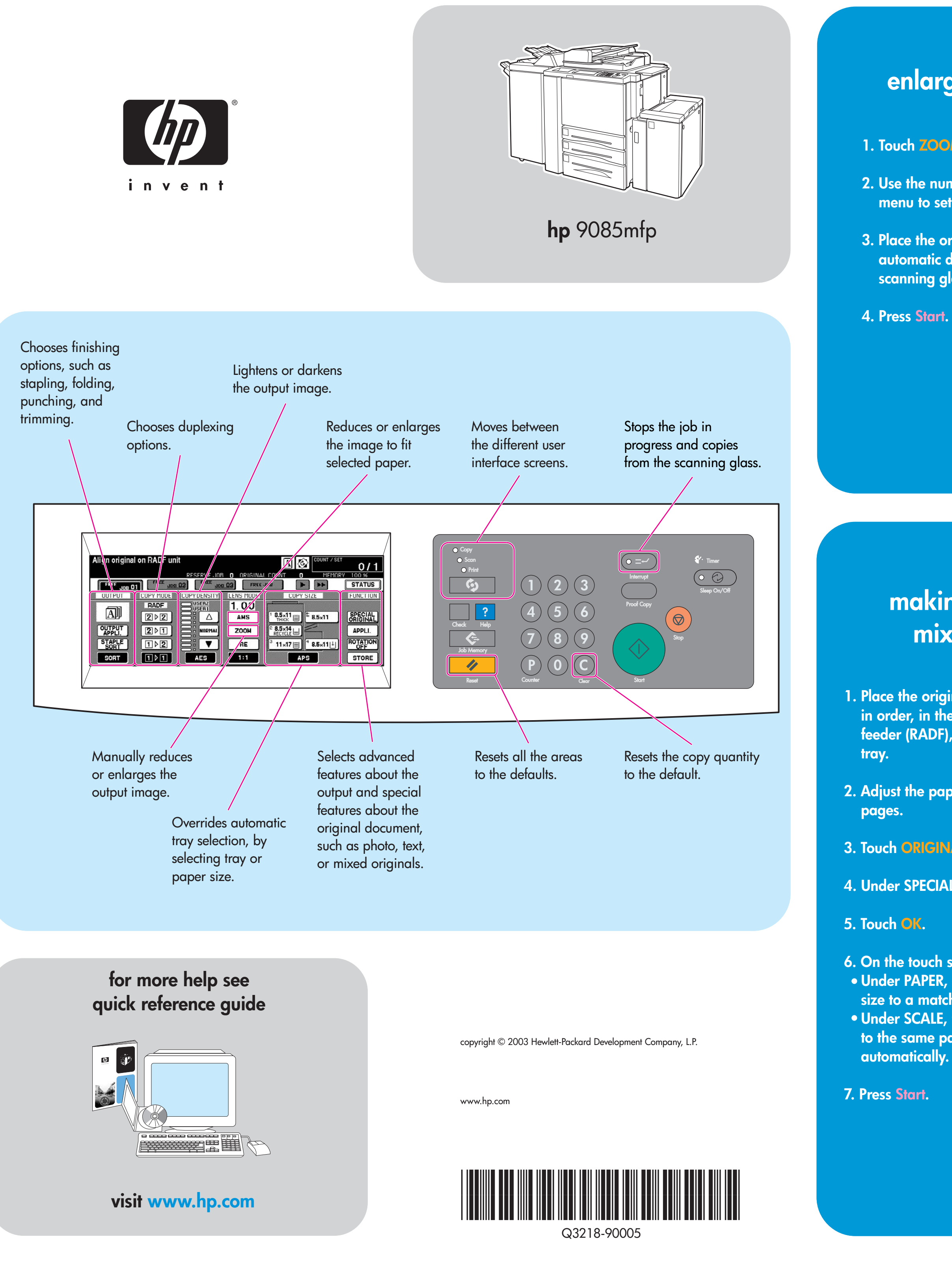

## **making a copy with mixed originals**

**1. Place the original document face up and in order, in the reversing automatic document feeder (RADF), aligned with the left rear of the**

**2. Adjust the paper guides to the largest original**

**3. Touch ORIGINALS** on the main screen.

4. Under SPECIAL ORIG, touch MIXED ORIGINAL.

- **6. On the touch screen, select one of the following:** Under PAPER, touch AUTO to copy each original **size to a matching copy size.**
- **Under SCALE, touch to copy all originals AUTO to the same paper size, with a ratio selected**

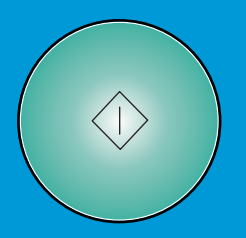

## **making a duplexed and stapled copy**

**1. On the touch screen, select one of the following:**

- **1 ▶ 2** if the original document is printed **on one side.**
- **2 ▷ 2** if the original document is printed **on both sides.**
- **2. Touch OPTIONS.**
- **3. Select the appropriate staple option.**
- **4. Touch OK.**
- **5. Touch ORIGINALS.**
- **6. Select the appropriate original orientation.**
- **7. Touch OK.**
- **8. Select the number of copies.**
- **9. Place the original document in the reversing automatic document feeder (RADF) tray.**
- 10. Press Start.

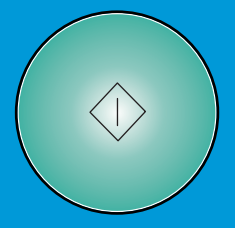